# <span id="page-0-0"></span>**CTF Preparation Guide**

This guide is intended to provide an overview of what a Capture the Flag (CTF) is and provide an overview of some common tools you may want to be familiar with in preparation for a CTF.

# Table of Contents

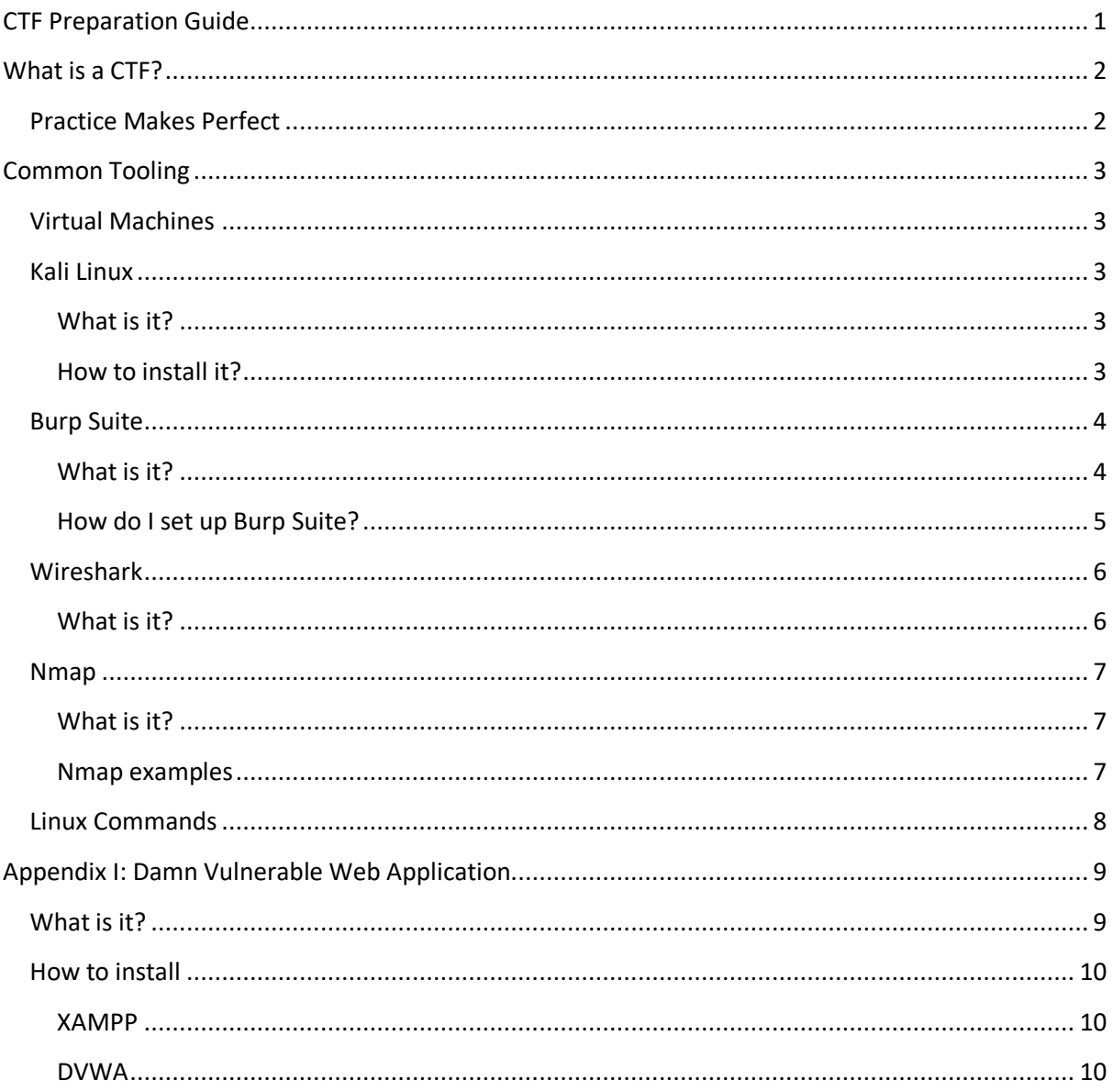

# <span id="page-1-0"></span>What is a CTF?

A Capture the Flag (CTF) is a competition between security professionals and/or students who are learning about cyber security. The competition is made to help people who are interested in Cyber Security gain knowledge and sharpen the skills they have learned during training.

A CTF is comprised of many challenges. The main goal of challenges within a CTF is to find a flag, which is usually in the format of 'CTF{flaggoeshere}'. Flags are what everyone is aiming to get by completing challenges, once you obtain a flag, it is submitted into a scoring engine in exchange for points. The amount of points that you receive is based on the difficulty of the challenge completed.

These competitions often require lateral thinking, the name or description of the challenge may give away a hint as to how the player is expected to solve the challenge. Common challenge categories may include, but are not limited to:

- Website Exploitation
- Reverse Engineering
- Digital Forensics
- Incident Response
- Cryptography
- Binary Exploitation

Most challenges give you hints on what you should do to get your flag, such as:

- Maybe you can find an online image decoder?
- NOTE: Flag is not in the usual format
- It would be pretty funny if Jeff forgot to change the default password, right?

**Note:** Remember, this competition is potentially a hostile environment so make sure your firewall is turned on, you are not exposing services unnecessarily (e.g. SSH on Kali Linux, or file shares and Remote Desktop on Windows). Ensure you are using a long, complex password on your computer and any Virtual Machines (VMs) running. If you are using a Virtual Machine deployed from a template, such as Kali Linux, make sure you change the default 'root' password to a long, unique, and complex password. This is a smart move because in a pre-built Kali Linux install, the default 'root' password is common knowledge and, if left unchanged, another CTF competitor may gain unauthorised access to your Kali Linux VM.

### <span id="page-1-1"></span>Practice Makes Perfect

It would be a good idea to start practising before the CTF event so you can gain some knowledge on what everything will feel like, the different difficulties in challenges, and the differences in how direct or indirect hints can be.

picoCTF<sup>1</sup> is an online CTF that will be help you gain some knowledge of what to expect during the competition. picoCTF is free to register and play, however, does require permission from a parent or guardian if you are under 18 years old. The aim of this CTF is to complete the challenges and find the

-

<sup>1</sup> <https://picoctf.com/>

flags. Some CTF's, like picoCTF, will provide a virtual computer terminal that you can interact with to complete challenges, access needed directories etc.

## <span id="page-2-0"></span>Common Tooling

### <span id="page-2-1"></span>Virtual Machines

Virtual Machines (VMs) allow you to run multiple computers within your physical computer. This is useful during a CTF as it allows you to easily run Kali Linux on your existing computer, giving you many of the tools that may be useful during the CTF. See the section below for information about what Kali Linux is.

#### **How to install**

The following instructions apply to Microsoft Windows. A similar process exists for Mac, using a VMWare Fusion trial rather than VMware Player.

- 1. Download VMware Workstation Player from [https://www.vmware.com/au/products/workstation-player/workstation-player](https://www.vmware.com/au/products/workstation-player/workstation-player-evaluation.html)[evaluation.html.](https://www.vmware.com/au/products/workstation-player/workstation-player-evaluation.html)
- 2. Once downloaded, install VMware Workstation Player on your computer.
- 3. VMware Workstation Player is free to use for personal use, no software license is required.

#### <span id="page-2-2"></span>Kali Linux

#### <span id="page-2-3"></span>What is it?

Kali Linux is an operating system designed for digital forensics and penetration testing. It is maintained by Offensive Security. This version of Linux contains many tools geared towards different Information security tasks like: Penetration Testing, Security Research, Computer Forensics and Reverse Engineering.

Kali Linux comes with Wireshark, Burp Suite Community Edition, and Firefox already pre-installed on it, so you are ready to go.

#### <span id="page-2-4"></span>How to install it?

- 1. Browse t[o https://www.offensive-security.com/kali-Linux-vm-vmware-virtualbox-image](https://www.offensive-security.com/kali-linux-vm-vmware-virtualbox-image-download/7/)[download/7/.](https://www.offensive-security.com/kali-linux-vm-vmware-virtualbox-image-download/7/)
- 2. Locate the Kali Linux VMware Images section and choose the either the 32-bit or 64-bit and wait for it to download. If you only have 2 – 4 GB of RAM you would be better off getting the 32-bit version, if you have more than 4gb of RAM available, the 64 bit version will be better for you.
- 3. The downloaded file is a 7-zip file, you will need to install that from [https://www.7](https://www.7-zip.org/download.html) [zip.org/download.html.](https://www.7-zip.org/download.html)
- 4. Once the file has downloaded, extract the 7-zip file. There should now be a folder called Kali-Linux-2019.1-vm-amd64.
- 5. Launch VMware Workstation Player and choose Player, File, Open. Locate the Kali Linux VMX file and click Open.
- 6. Press Power on this virtual machine. A message may pop up click "I copied it".
- 7. The below boot screen should appear, simply waiting a few seconds will allow Kali Linux to boot.

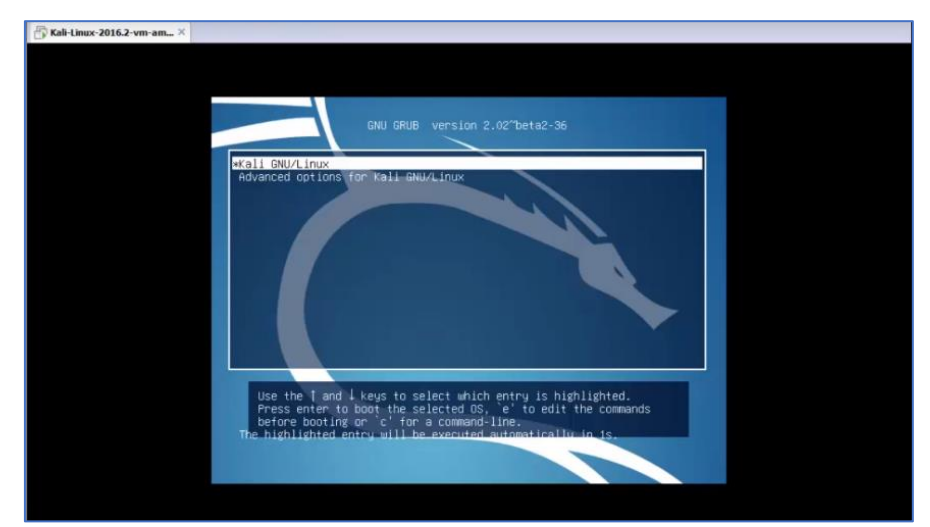

- 8. After it loads you will be asked for a username and password, the default username is 'root', and the password is **'**toor'.
- 9. Because the default Kali password is public, the first thing you want to do after logging in is change your password. Open the terminal and type in 'passwd'. You will then be prompted to create a new one. Ensure you enter a unique and complex password.
- 10. You now have Kali Linux set up on your Virtual Machine.

### <span id="page-3-0"></span>Burp Suite

### <span id="page-3-1"></span>What is it?

Burp Suite is graphical tool, specifically a web interception proxy, used to test web application security. A few useful modules within Burp Suite include:

- **Proxy:** A proxy server is a server that acts as an intermediary for requests from clients seeking resources from other servers. Burp Suite functions as an HTTP proxy server, with all HTTP/S traffic from your browser passing through it. To do any kind of testing with Burp, you need to configure your browser to work with it.
- **Proxy – HTTP History:** HTTP History maintains a [full record](about:blank#table) of all network traffic that has passed through the proxy. You can [filter](about:blank#filter) this information to help manage it and use the proxy history to drive your testing workflow. The proxy history is always updated even when you have intercept turned off, allowing you to browse without interruption while still monitoring all details about application traffic.
- **Proxy - Intercept:** You can intercept all requests from your browser, and you must approve any requests for them to go through. Intercept allows you to manipulate requests as they are being sent.
- **Intruder:** You can use Intruder, which allows the user to launch attacks on a website. You can do 'brute force' attacks through the Burp Suite Community Edition but it is extremely slow so you may want to look for another product, such as Hydra. Hydra is already installed on Kali otherwise, 'sudo apt install hydra' would install it on other Linux systems.
- **Repeater:** You can use Repeater to manually manipulate and repeat individual HTTP requests and analyse the application's response.
- **Decoder:** Is a simple tool for encoding and decoding data into various encoded and hashed forms. It is also able to encode and decode URL, HTML, Base64 strings to text, ASCII text,

Hex, Octal, Binary, and Gzip. You may also use CyberChef<sup>2</sup> which is another great tool to use if you encounter code that needs decoding, Burp Suite is good enough to use if you happen to come across Base64 and need to quickly decode it.

#### <span id="page-4-0"></span>How do I set up Burp Suite?

Burp Suite Community Edition is already installed in Kali Linux. Below are details on how to configure Burp Suite:

- 1. Burp Suite Community Edition is already installed in Kali Linux. If you do need to install it, you may download it fro[m https://portswigger.net/burp/communitydownload.](https://portswigger.net/burp/communitydownload)
- 2. If not already installed, download and install Mozilla Firefox from [https://www.mozilla.org/en-US/firefox/new/.](https://www.mozilla.org/en-US/firefox/new/)
- 3. Open Burp Suite and click "next" and then "start burp" on the prompts.
- 4. Open Firefox click the three line button in the top right-hand corner, and click options. Where it says 'Find in Options' type Proxy and click on settings when in pops up.
- 5. Select Manual proxy configuration and type 127.0.0.1 in the bar below it, next to it where it asks for a Port, put 8080, and make sure the "use this proxy server for all protocols" box is checked.
- 6. Delete anything in the "no proxy for" field.
- 7. Now click okay.
- 8. Now you need to install the Burp Suite Certificate.
- 9. In the search bar in Firefox, put [http://127.0.0.1:8080/.](http://127.0.0.1:8080/)
- 10. At the top left corner of the webpage you will see CA Certificate, click that. You will be asked whether you want to open the file or save the file, choose to save, and make a note of where you are saving it to.
- 11. Find the folder from where you saved it, open it, and then click install. Click current user click next, leave the circle that says "Automatically select the certificate based on the type of certificate" checked and click next. Now click finish.
- 12. Now go back to options in Firefox and type 'certificates' instead of 'proxy'. Click on view certificates.
- 13. Make sure you are in the Authorities tab and scroll down until you see import. Click on the certificate from wherever you saved it to and open it. In the dialogue box that pops up, check the box "Trust this CA to identify web sites" and click okay.
- 14. If you have done everything correctly you should now be able to go into Burp Suite, click the Proxy tab, then click the HTTP History tab and see all web traffic browsed within Firefox since enabling the Proxy. If it doesn't work straight away, try restarting your virtual machine.

**Note:** Remember to turn intercept off if you don't want to have to authorise everything you're doing on Firefox. The Intercept button appears in the Intercept tab, as shown in the below screenshot.

<sup>-</sup><sup>2</sup> <https://gchq.github.io/CyberChef/>

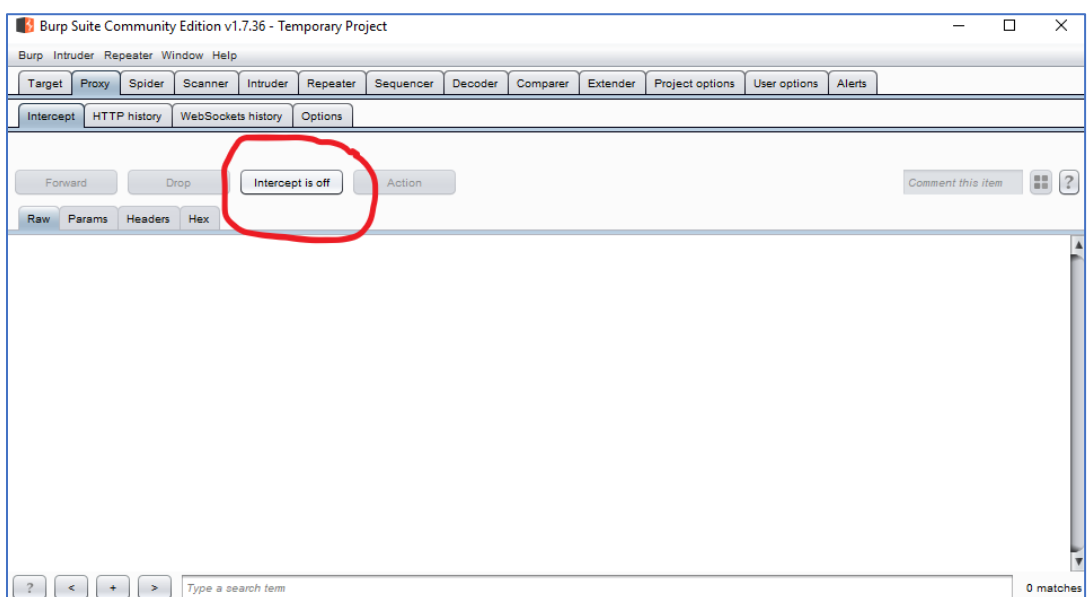

#### <span id="page-5-0"></span>Wireshark

#### <span id="page-5-1"></span>What is it?

Wireshark is a free and open-source packet analyser. It lets you see what's happening on your network at a microscopic level. Wireshark is compatible with Windows, Linux, and MacOS. If you have Kali Linux installed it already has Wireshark preinstalled on it, so you can start using it as soon as Kali Linux is installed. Otherwise, Wireshark can be downloaded from [https://www.wireshark.org/download.html.](https://www.wireshark.org/download.html)

In addition to analysing live network traffic, Wireshark can save and open 'PCAP' files. This allows you to review events that have previously occurred, useful for Digital Forensics (and Incident Response CTF challenges). The screenshot below demonstrates Wireshark displaying Address Resolution Protocol (ARP) traffic, without any applied filters.

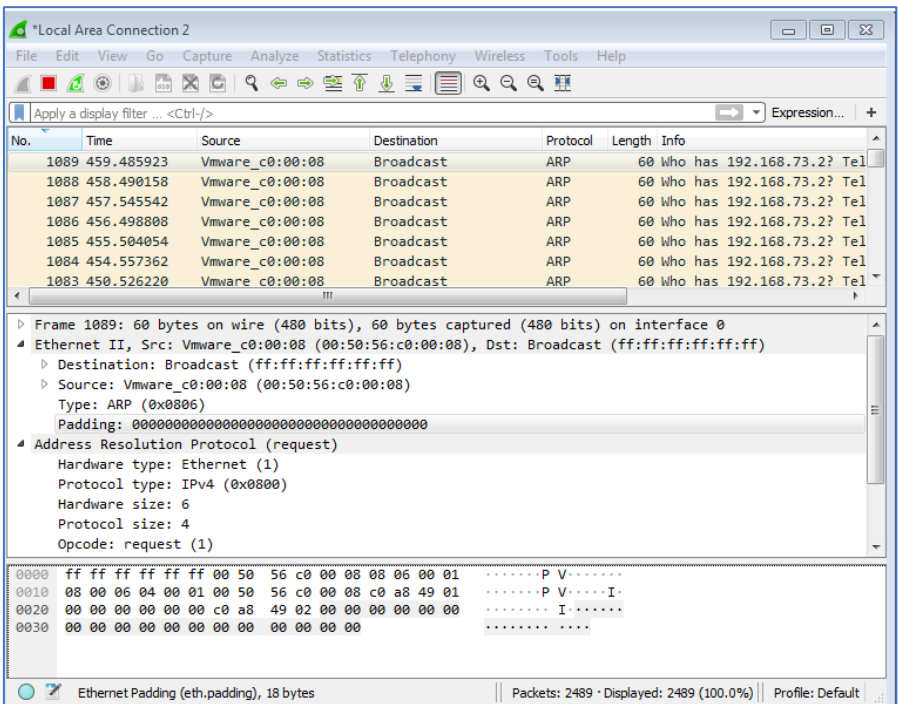

### <span id="page-6-0"></span>Nmap

#### <span id="page-6-1"></span>What is it?

Nmap is a free and open-source network scanner that is used to discover hosts and services on a computer network by sending packets and analysing the responses. It runs on Linux, Windows and MacOS, and is already installed on Kali.

Nmap is primarily used for:

- Discovering network components (e.g. workstations and servers)
- Determining open ports and services running on a host
- Determining the Operating System running on a host

Nmap should already be installed on Kali but if it isn't open the terminal and type in 'sudo apt install nmap' and it should download and install.

#### <span id="page-6-2"></span>Nmap examples

In the Linux terminal you can type in 'nmap -v (ip address)' and it will bring up information on ports that are related to that address. To scan all 65535 TCP ports, add the flag '-p- '. The example below would scan for all TCP ports opened on the IP Address 127.0.0.1 and run probes for further information regarding the services identified:

nmap -sV -A -sC -p- 127.0.0.1

There are many different parameters to use:

• Scan using IP address – nmap 192.168.1.10

- Scan using '-v' option nmap -v (ip address) provides more verbose information during the scan
- Scan an IP address range nmap 192.168.1.1-10
- Scan a Network IP Range for devices 'nmap -sP 192.168.1.0/24' this would scan the whole CIDR /24 (which is 255 hosts).

**Note:** Ensure you have permission prior to scanning an IP address or ranges of IP addresses prior to running nmap against target.

### <span id="page-7-0"></span>Linux Commands

The Linux terminal is very useful during a CTF. Some common commands are listed in the table below.

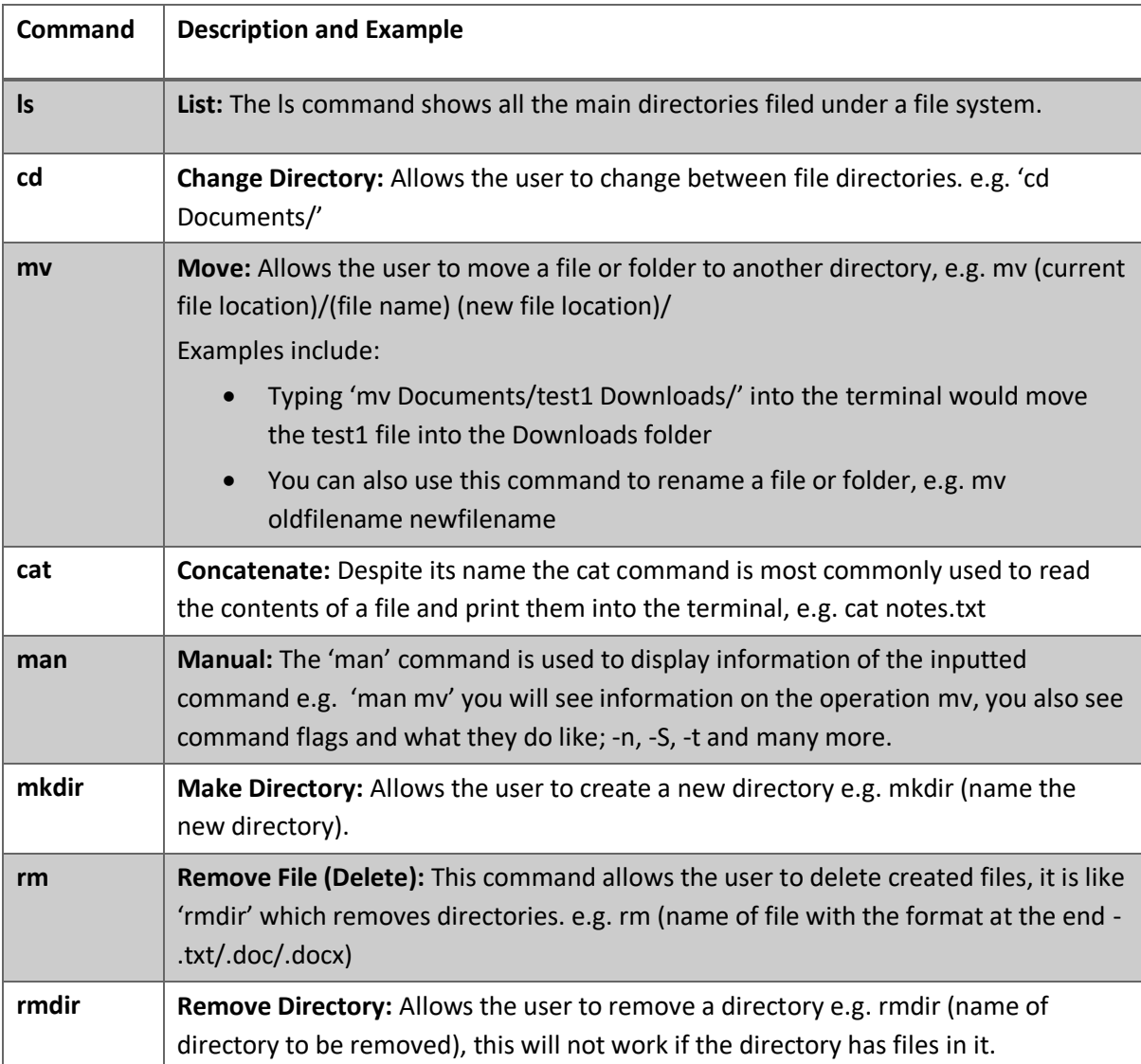

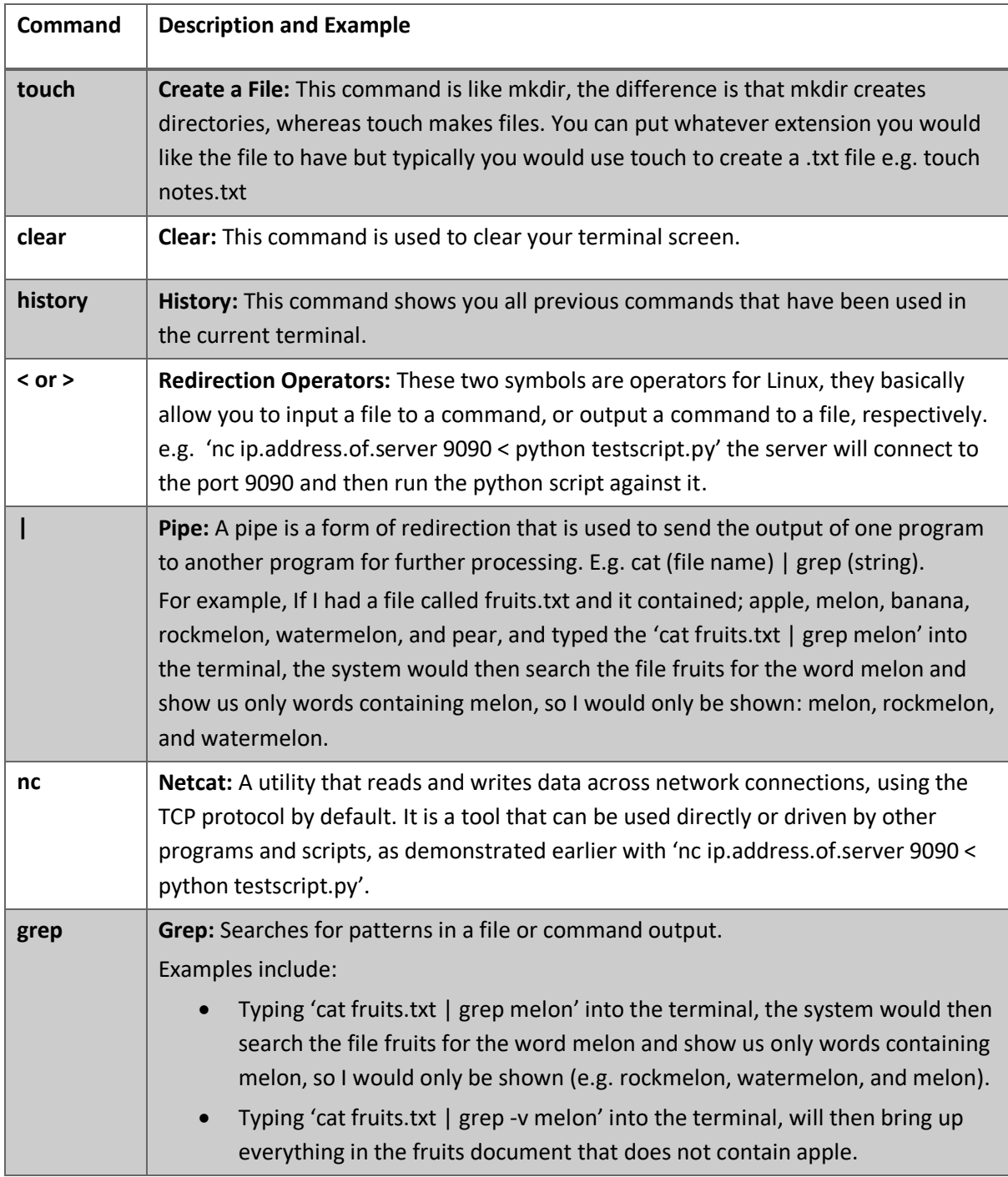

# <span id="page-8-0"></span>Appendix I: Damn Vulnerable Web Application

## <span id="page-8-1"></span>What is it?

The Damn Vulnerable Web Application (DVWA) is an application that intentionally includes a range of common web application vulnerabilities. DVWA allows people to practise their web application hacking skills in a safe and legal manner. There are varying levels of difficulty, and walkthroughs online if you really get stuck.

The DVWA provides a platform to practice the following attacks:

- 
- Brute Force  **Command Injection**
- CSRF
- File Inclusion
- File Uploads
- Insecure CAPTCHA
- SQL injection
- SQL injection (blind)
- Weak Session IDs
- XSS (DOM)
- XSS (Reflected)
- XSS (Stored)
- CSP Bypass
- <span id="page-9-0"></span>• JavaScript

### How to install

### <span id="page-9-1"></span>XAMPP

Xampp is the web server which will host the DVWA web application. It is recommended to install XAMPP within a Windows VM on your computer.

**Note:** DVWA is vulnerable by design. If installed directly on your normal computer, an attacker on your network may compromise the DVWA and gain unauthorised access to your computer. XAMPP and DVWA should preferably be installed on a VM and the network adapter set to Network Address Translation (NAT) mode to ensure you are not unintentionally exposing a vulnerable web application on your computer.

- 1. First you want to download XAMPP from Apache friends, with the following link <https://www.apachefriends.org/index.html>.
- 2. Double click the file to run the installer and click the ok button on the warning.
- 3. Click next, it is recommended to leave the default options and click next.
- 4. Use the default install location or choose your own, click next.
- 5. Uncheck the box that says, 'Learn more about Bitnami for XAMPP'.
- 6. Click allow access to allow the app through your firewall (if applicable).
- 7. Click finish, then choose your language and click the save button.
- 8. Open XAMPP, look for Apache and MySQL, making sure that they both say stop on the right, click the red cross on the left of both and click Yes when prompted.
- 9. You can now run Apache and MySQL.

## <span id="page-9-2"></span>DVWA

As DVWA is a web application, it needs to be installed on the same computer or VM that you installed XAMPP.

- 1. Go to<http://www.dvwa.co.uk/> and scroll down until you see download.
- 2. Check the save file bubble and click okay.
- 3. Open Downloads, you should see a zip file called DVWA-master. Copy that file.
- 4. Go to C:\xampp\htdocs and paste the folder here.
- 5. Right click the zipped folder and click extract all, then click next. Close the file window that pops up.
- 6. Back in htdocs file, delete the zipped folder, and rename the unzipped folder to dvwa.

7. Open the dvwa\DVWA-master\config\config.inc.php.dist open this document with notepad and look for where it has 'p@ssw0rd' and delete the password so that there is nothing between the quotation marks. Save your changes and close the window.

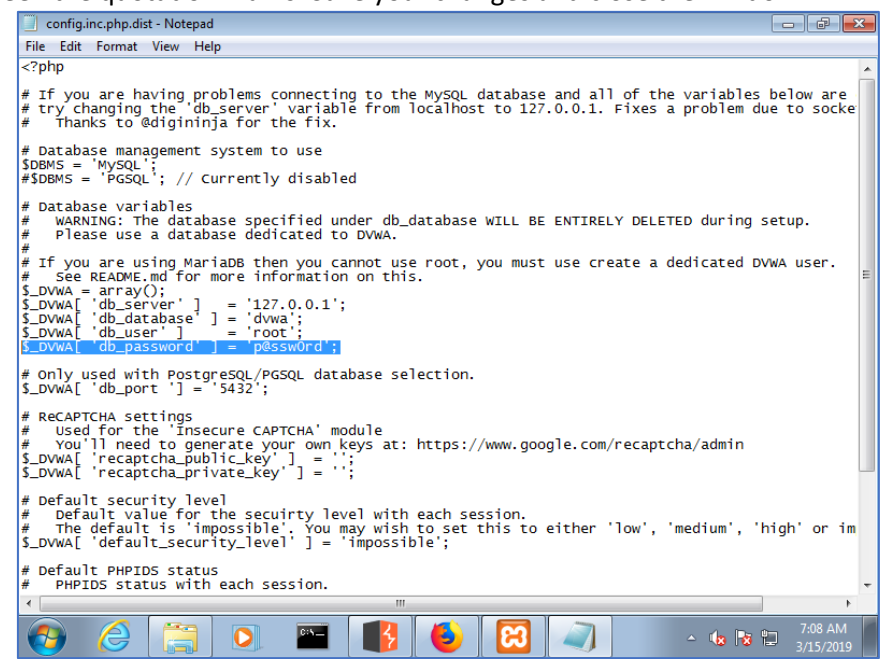

- 8. Now copy the config.inc.php.dist document and paste it in the same location. Right click on the copy and rename it to config.inc.php
- 9. Now open a web browser and type in 127.0.0.1/dvwa/, you should see your folder pop up, click on it and you will be taken to the login page: user: admin password: password.
- 10. Scroll down to the bottom of the page and click on Create/Reset Database.
- 11. When the page reloads, wait a little bit and you will be redirected to the login page.
- 12. Login with the same details.
- 13. Now when the page loads you will see more information and things like Brute Force, CSRF, SQL Injection etc.
- 14. Scroll to the bottom of the page and click on DVWA security, now choose the difficulty you want to start with, if you're a beginner it is recommended that you start at low and work your way up.